# 精品工程课题申报系统使用手册

系统概况和技术支持信息

系统登录地址:http://www.jsskl-xxgl.cn/project/login 江苏省社科联科研中心 通讯地址:南京市建邺路 168 号 4 号楼 406 室

联系电话: (025) 83325615, 18112990316

网上申报技术咨询电话:13851932106

有任何使用上的疑问或对系统的改进意见,请不吝联系 我们,您的支持是我们前进路上最大的动力!

# 目 录

1. 申报流程

请申报单位科研管理部门提前注册信息,并及时审核申 报人注册信息及项目申报信息(去年已注册的单位直接使用 原账号登陆并审核)

2.注册账号

3.登陆系统

4.申报项目(申报人提交项目后,需本单位科研管理部 门审核后,方可提交至省社科联科研中心)

一、申报流程

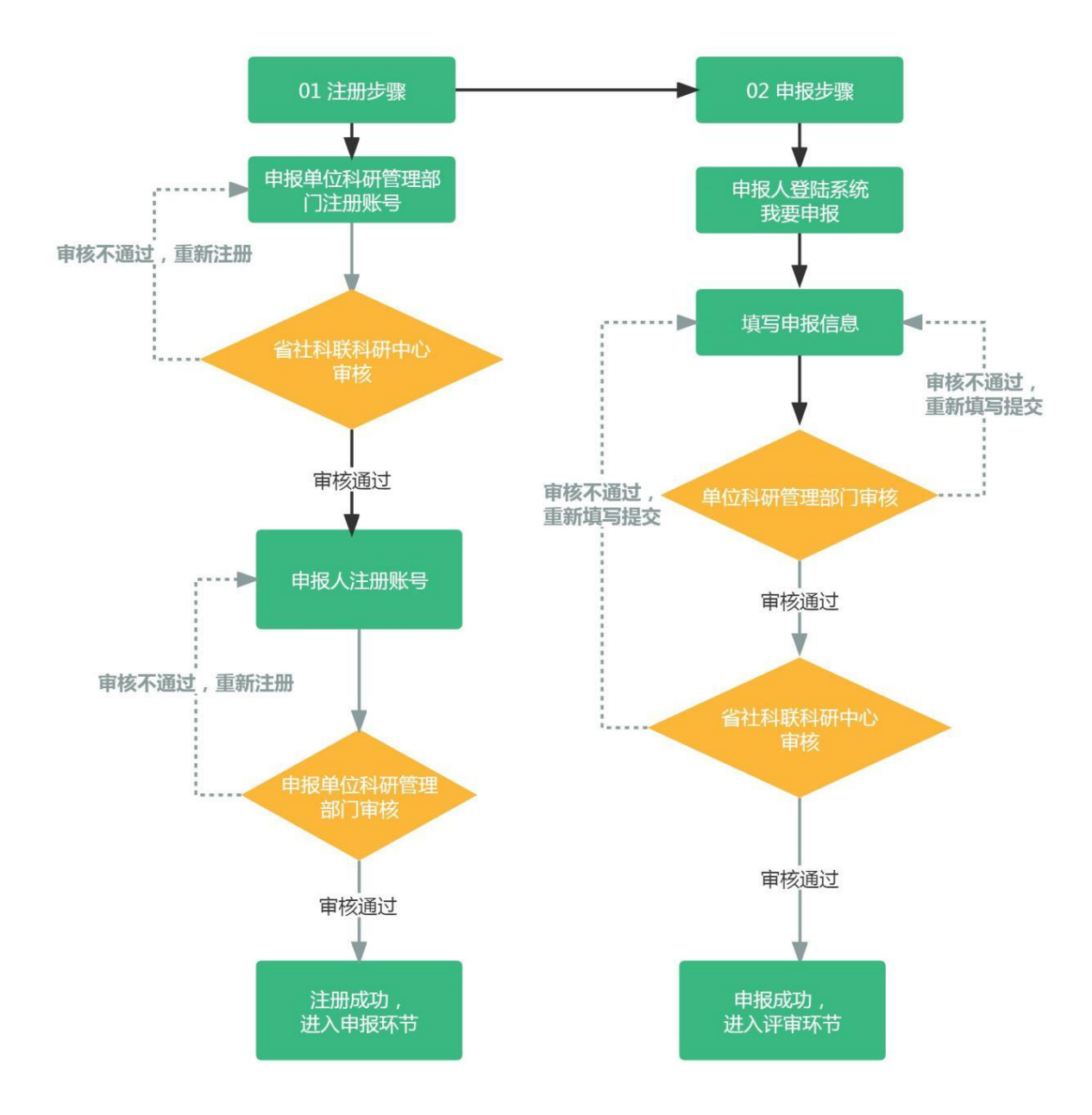

注意事项:

请申报单位科研管理部门务必先行注册账号,待省社科 联科研中心审核通过后,申报人方可选择单位进行注册,否 则申报人无法注册使用账号。

### 二、注册账号

### 步骤 1: 选择用户类型

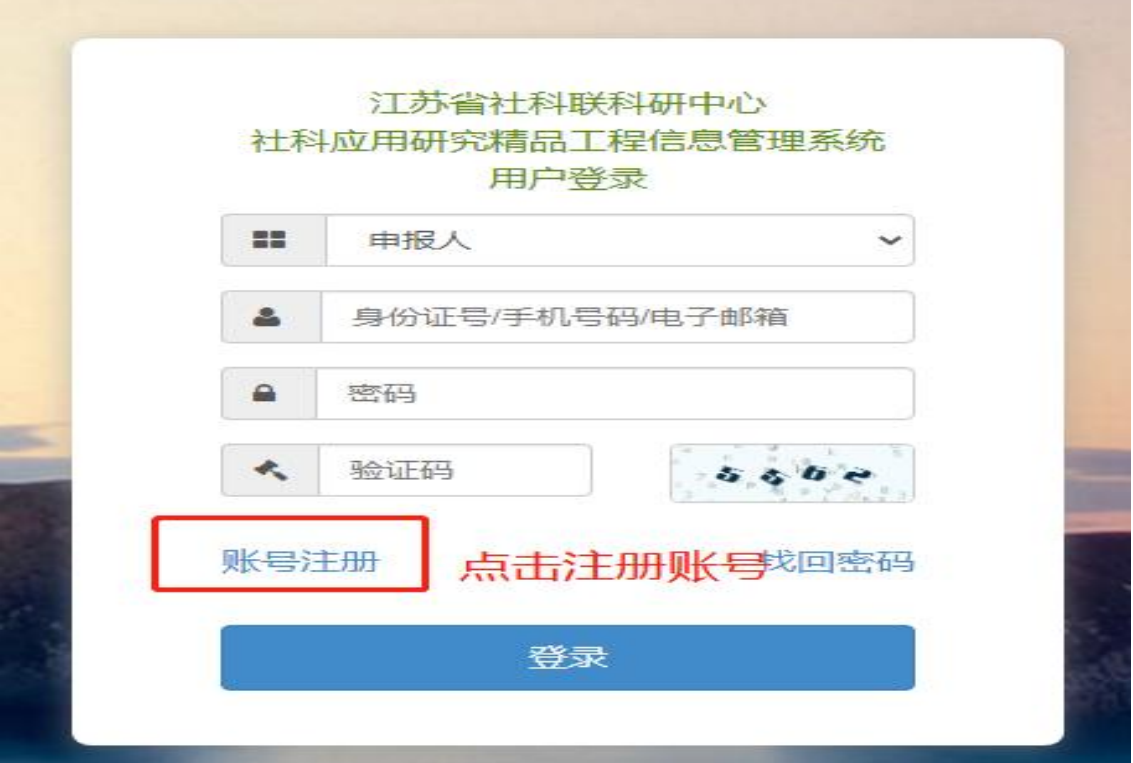

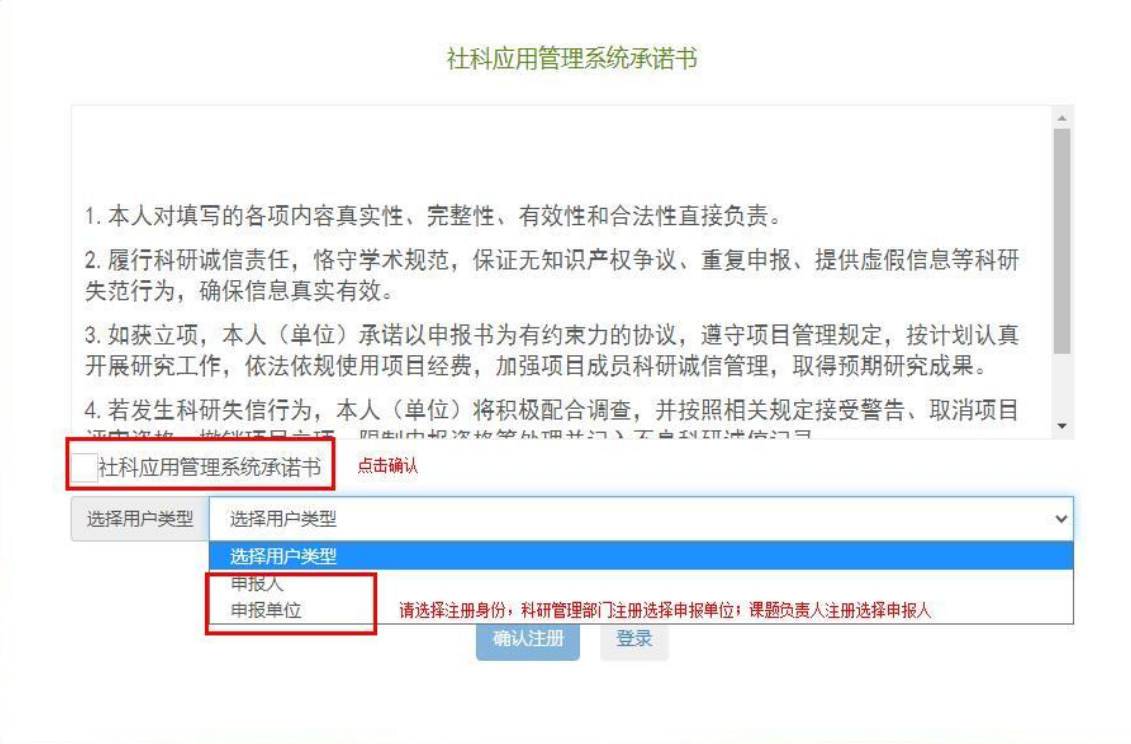

步骤 2:填写注册信息

(1)申报单位科研管理部门注册,待省社科联科研中 心审核后方可使用。

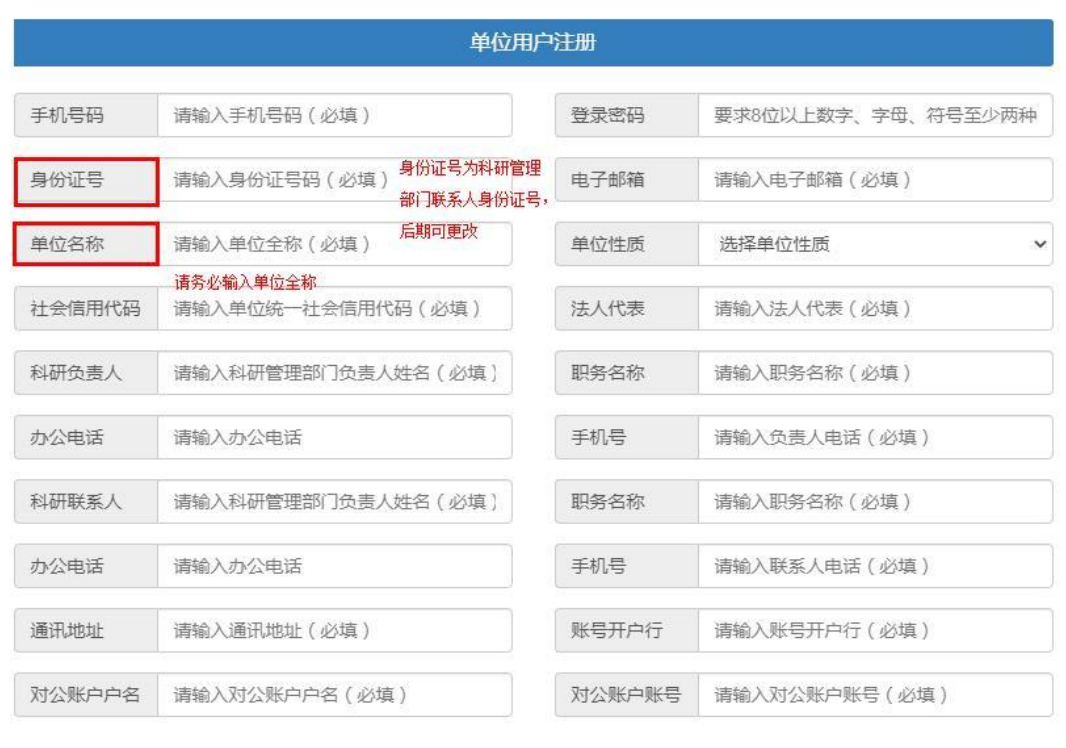

#### 账号注册

确认注册 登录

(2)申报人注册,待本单位科研管理部门注册审核后 方可注册使用。

#### 账号注册

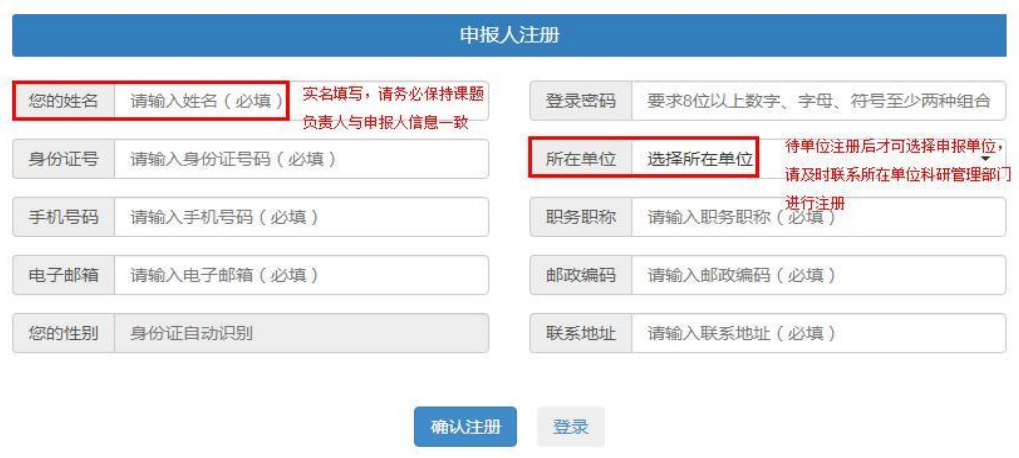

### 步骤 3: 审核注册信息

项目申报单位科研管理部门审核本单位申报人注册信

息

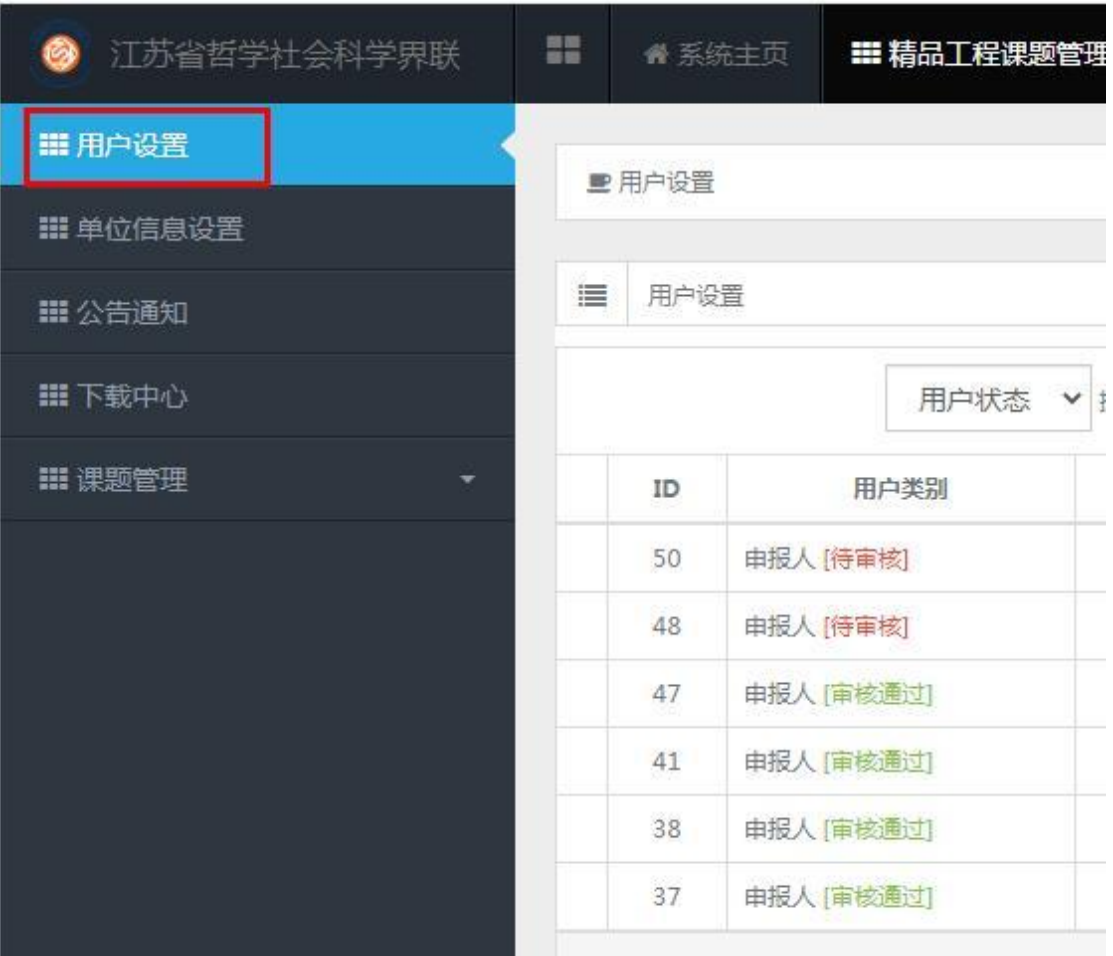

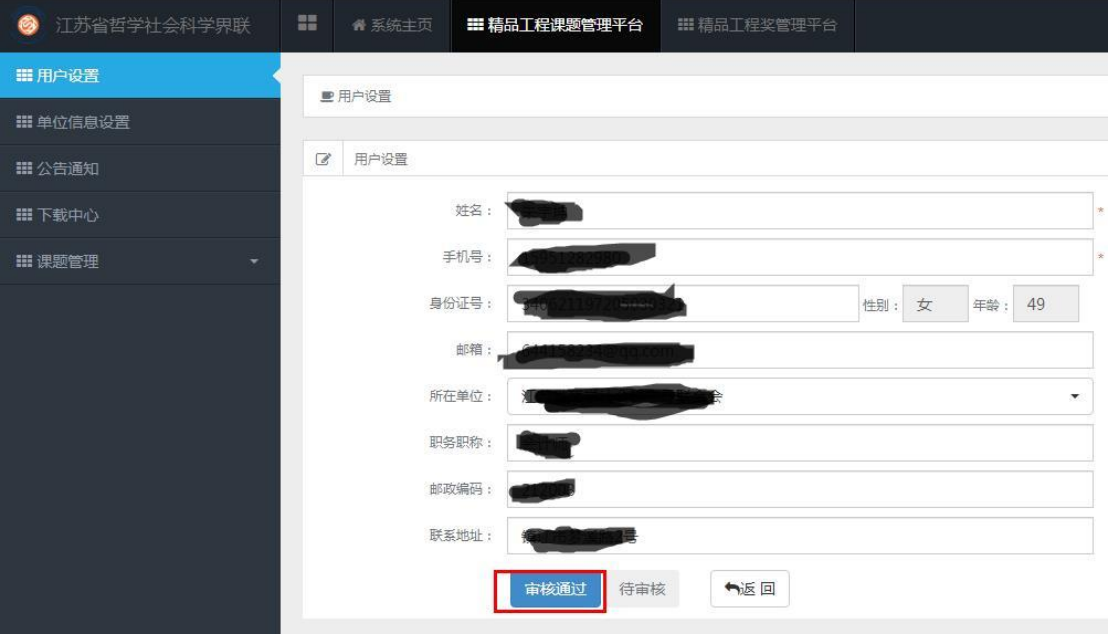

## 三、登陆系统

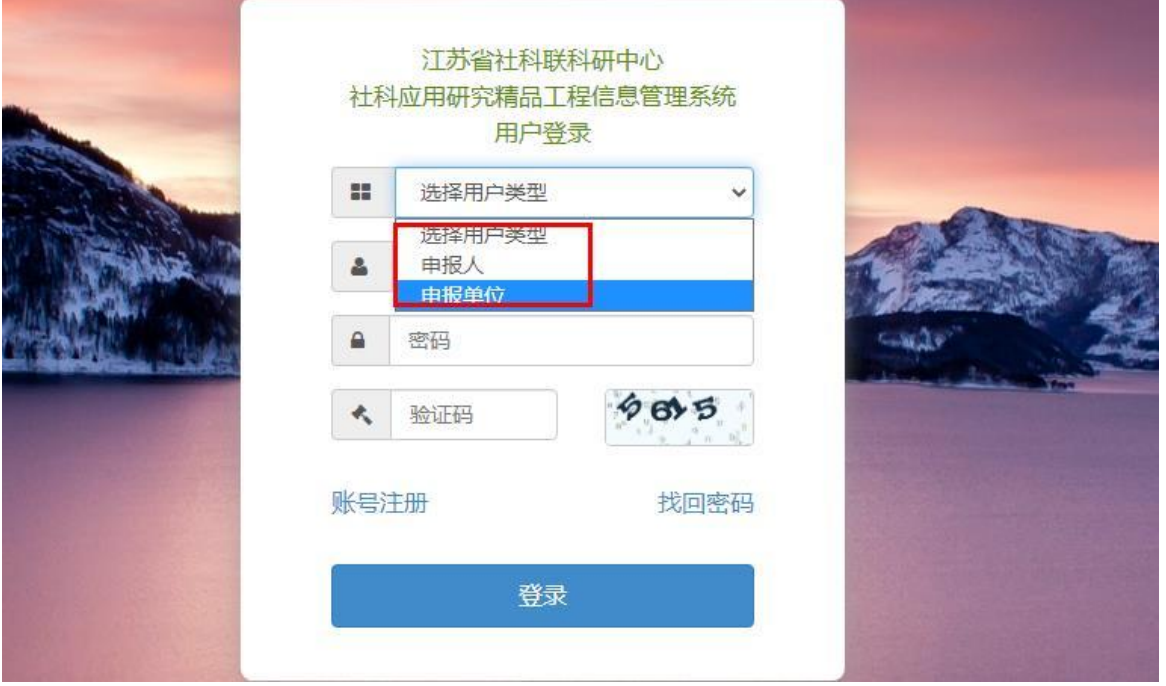

四、申报项目

步骤 1:申报人选择"课题管理"进行申报及后期提交结 项材料等

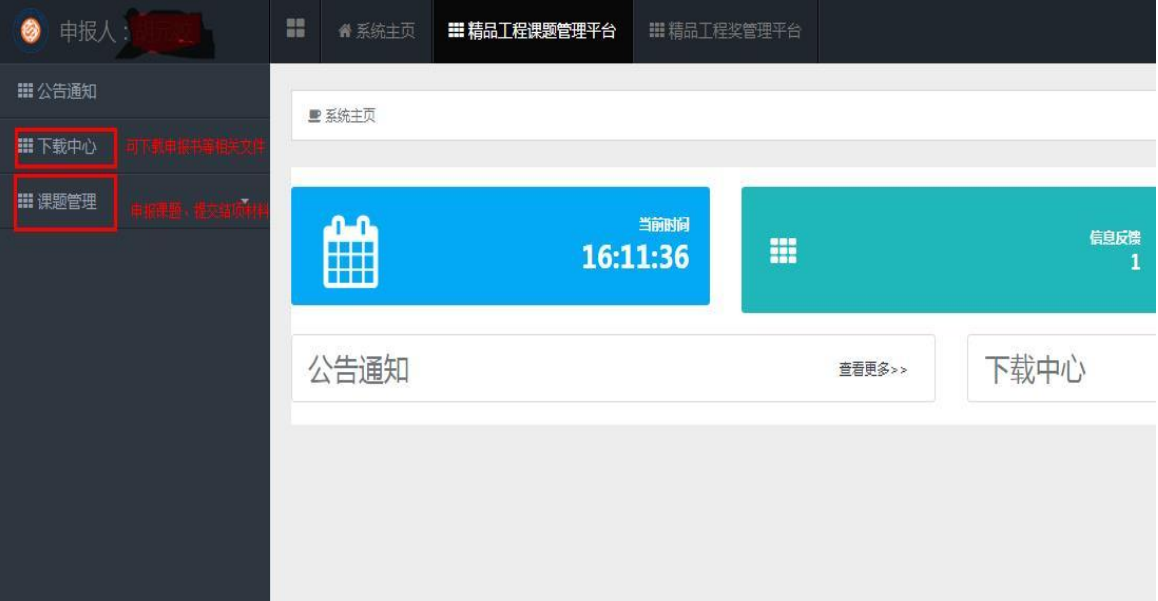

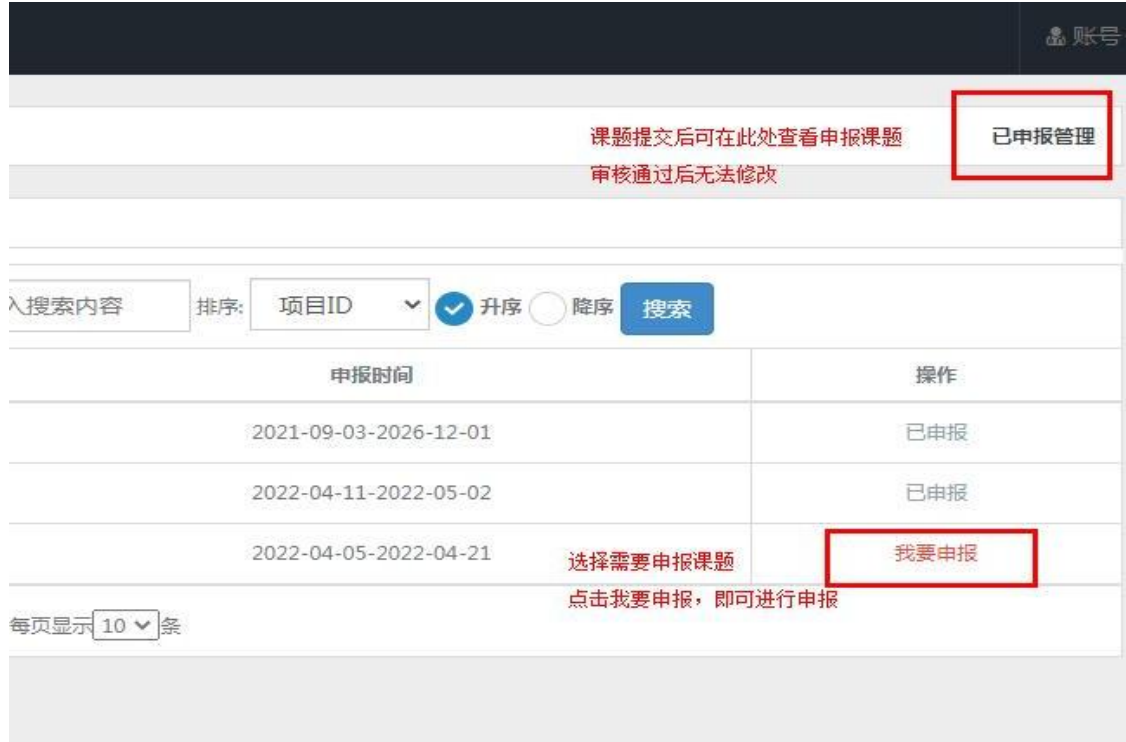

<mark>步骤 2:填写项目申报信息,提交后课题状态为:<mark>待单</mark></mark> <mark>位审核</mark>,内容不可更改。

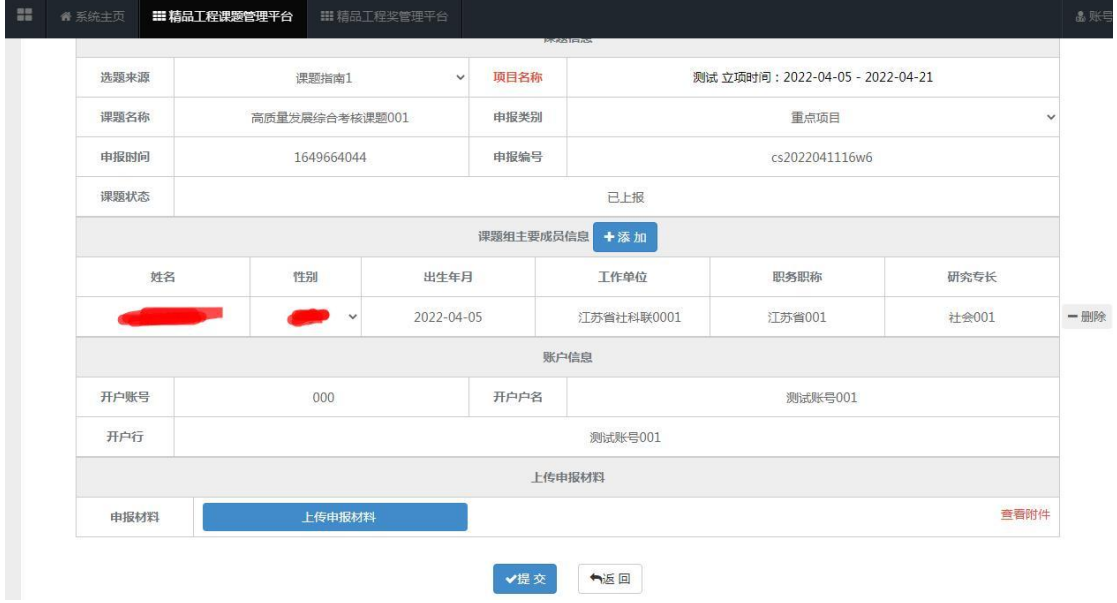

步骤 3: 单位科研管理部门可查看审核本单位项目所有 申报项目,审核通过后,申报材料提交至省社科联科研中心, 省社科联科研中心审核后,课题状态变更为:<mark>待立项评审</mark>, 即完成申报流程。

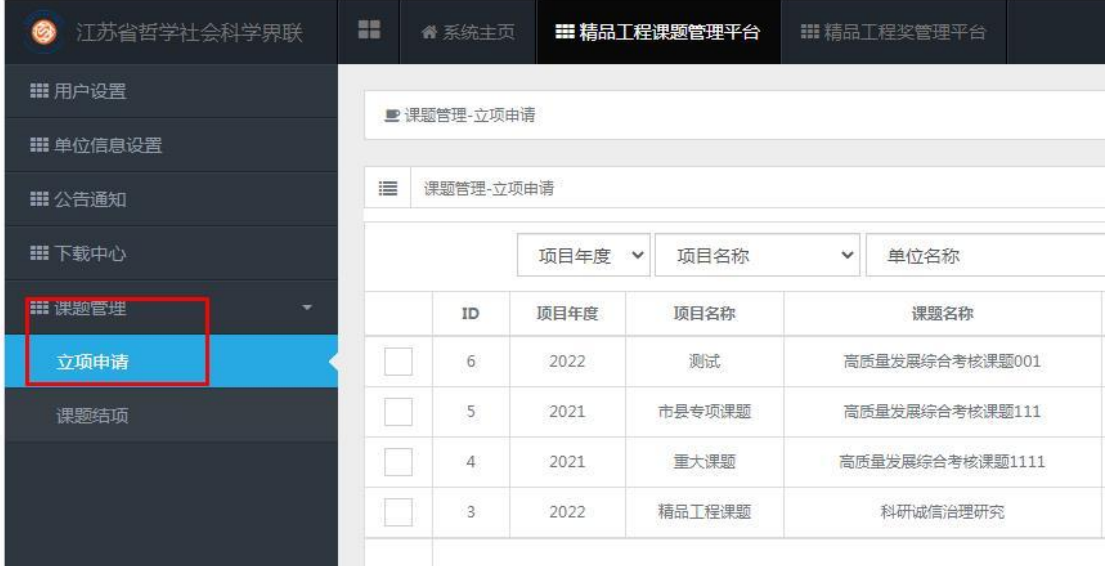

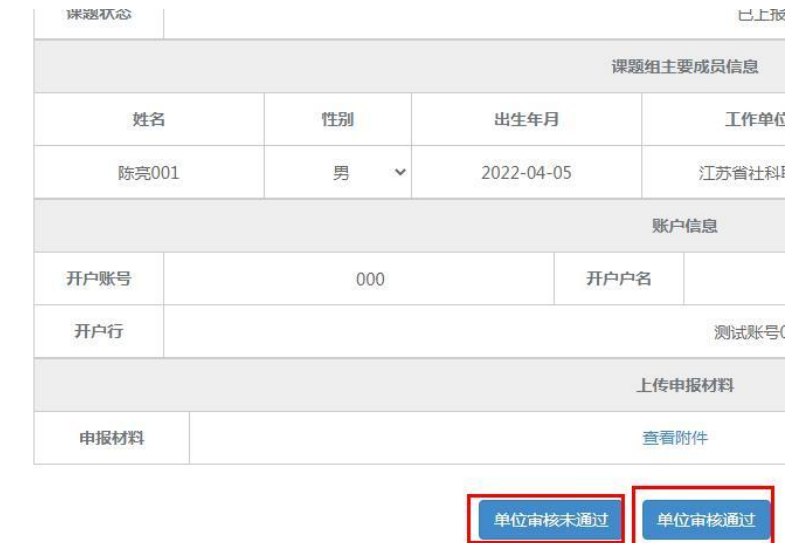

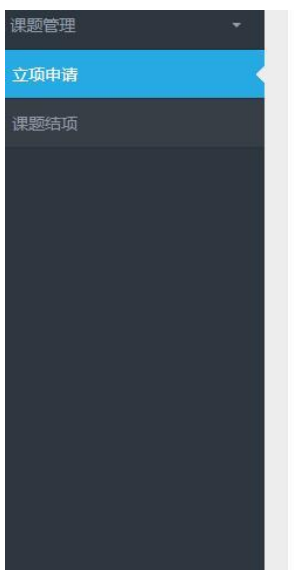